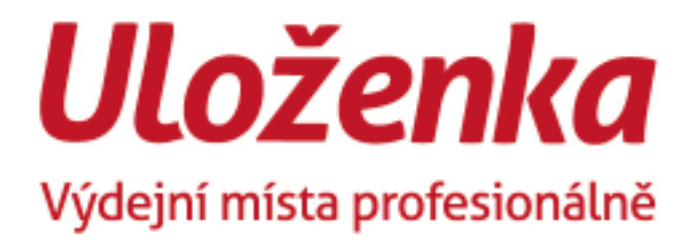

## Obsah

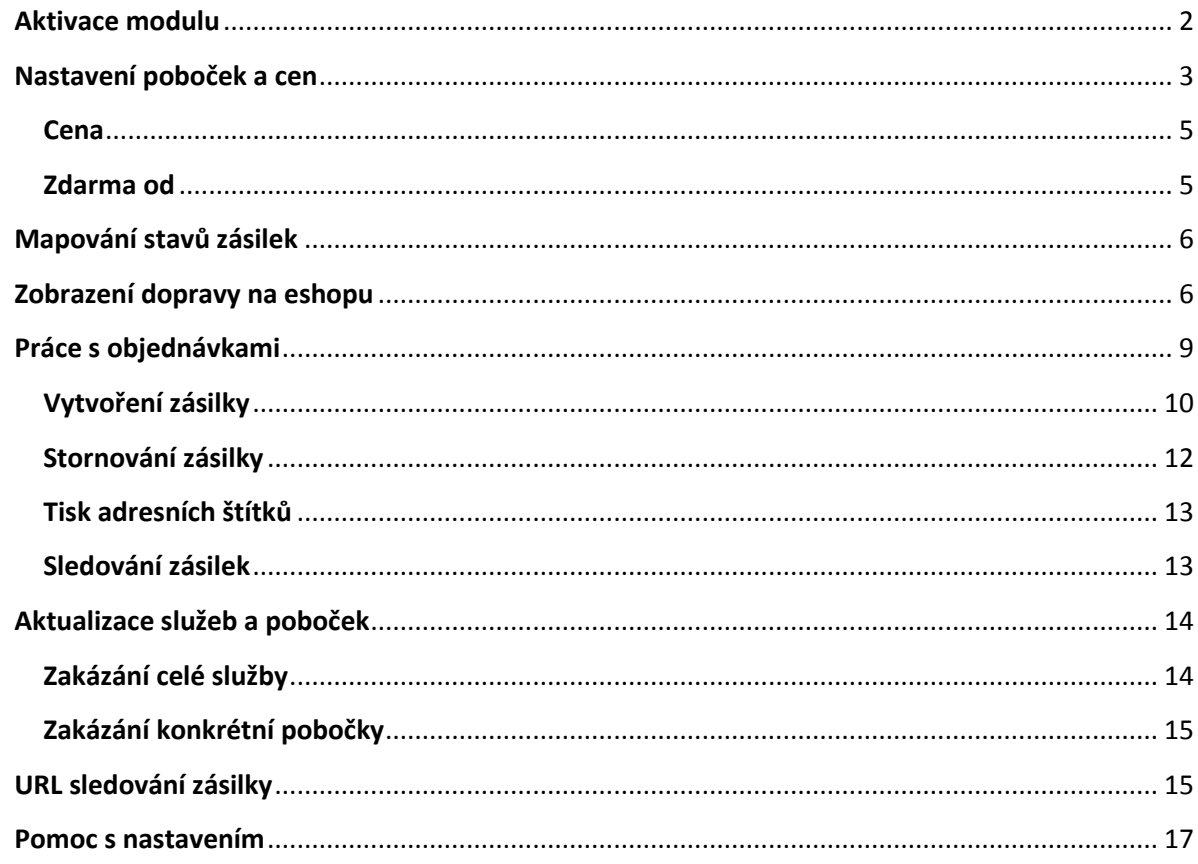

## <span id="page-1-0"></span>Aktivace modulu

V Nastavení -> Aplikace 3. stran -> Uloženka 3.0 -> zadejte své **ID obchodu**, které naleznete po přihlášení na svém profilu Uloženky v sekci "Mé obchody".

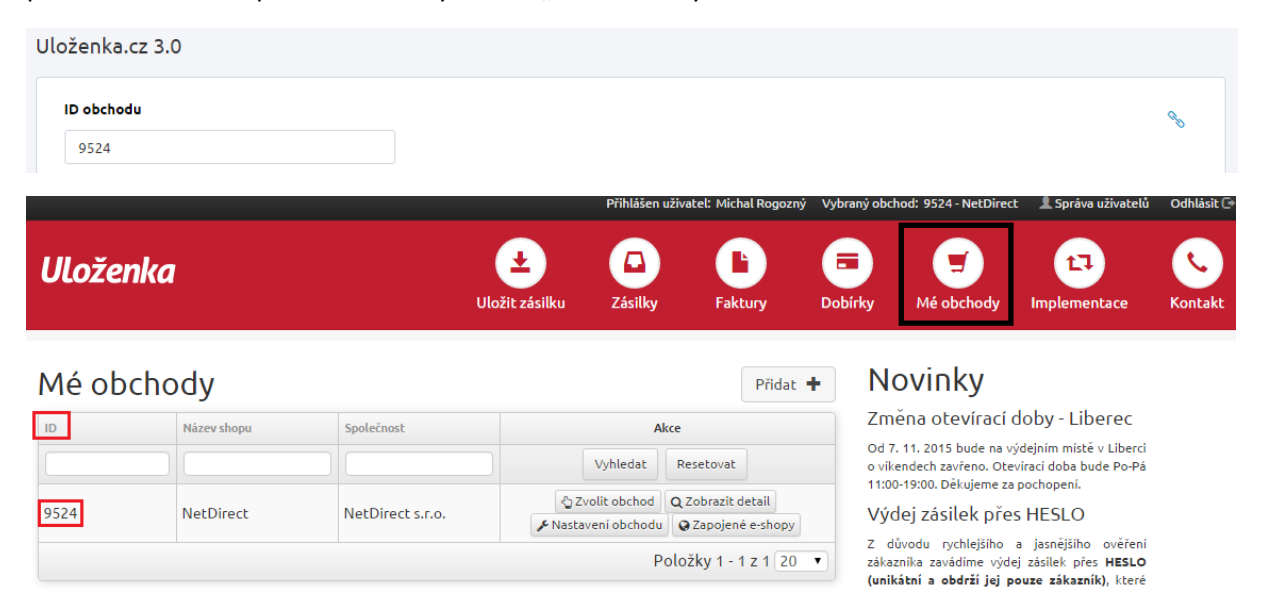

Vyplňte **API klíč**, který si vygenerujete v Nastavení obchodu v profilu Uloženky v části Nastavit klíč pro API.

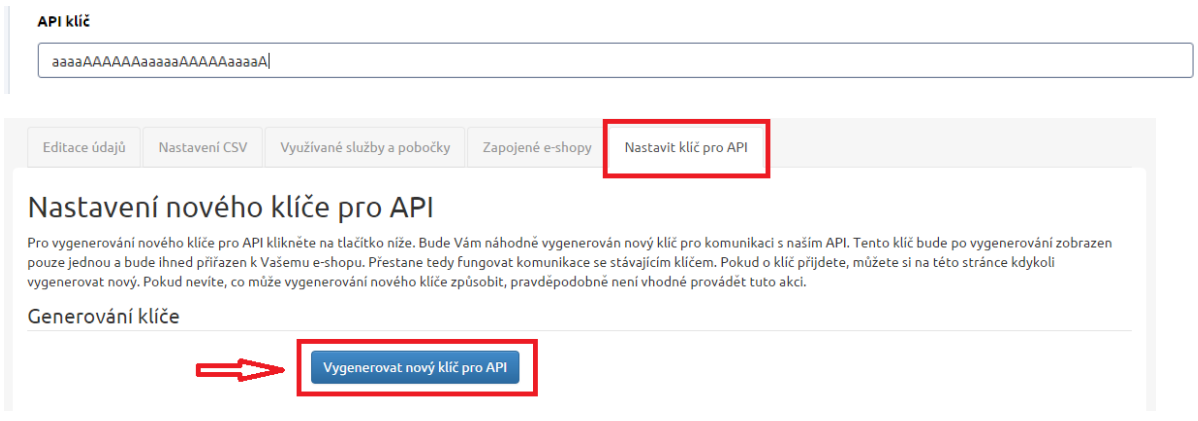

#### Vyplňte **Výchozí pobočku pro podání** Vašich zásilek z nabízeného seznamu.

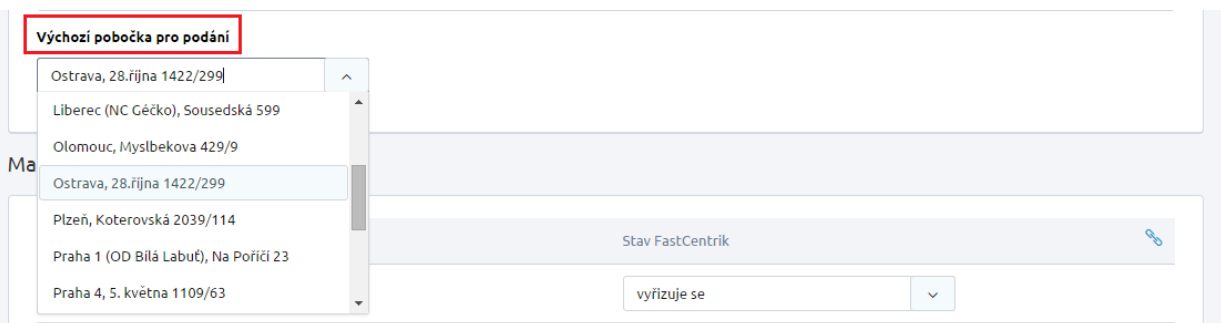

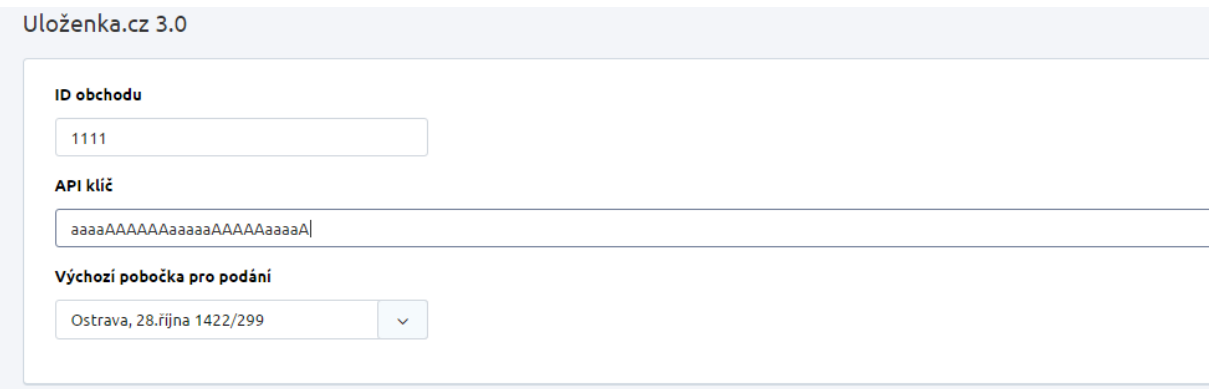

## <span id="page-2-0"></span>Nastavení poboček a cen

Pobočky spravujete na profilu Uloženky v sekci "Mé obchody" -> "Nastavení obchodu" -> "Využívané **služby a pobočky"**. Zde si nastavíte, které pobočky necháte pro klienty zapnuté a které vypnuté. Vámi provedené změny se aktualizují v e-shopu každých 10 minut.

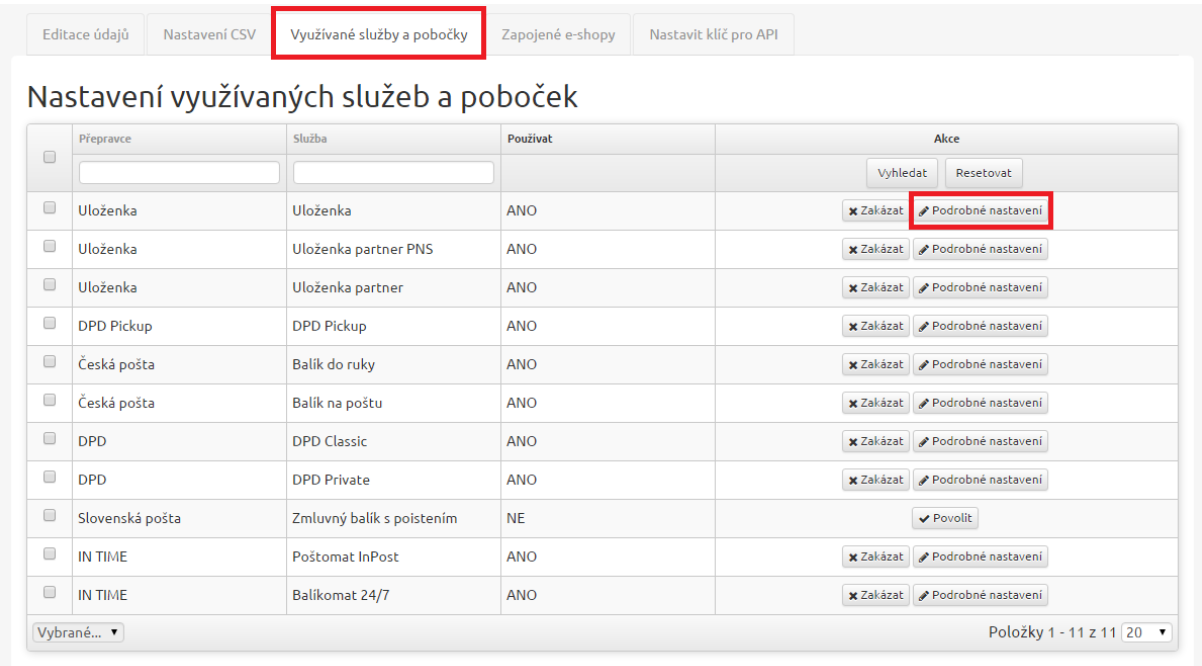

Na straně administrace e-shopu je možnost dalšího nastavení služeb a poboček. V rolovacím okně si zvolíte typ dopravy, po jejím výběru se níže zobrazí seznam poboček patřících pod danou dopravu.

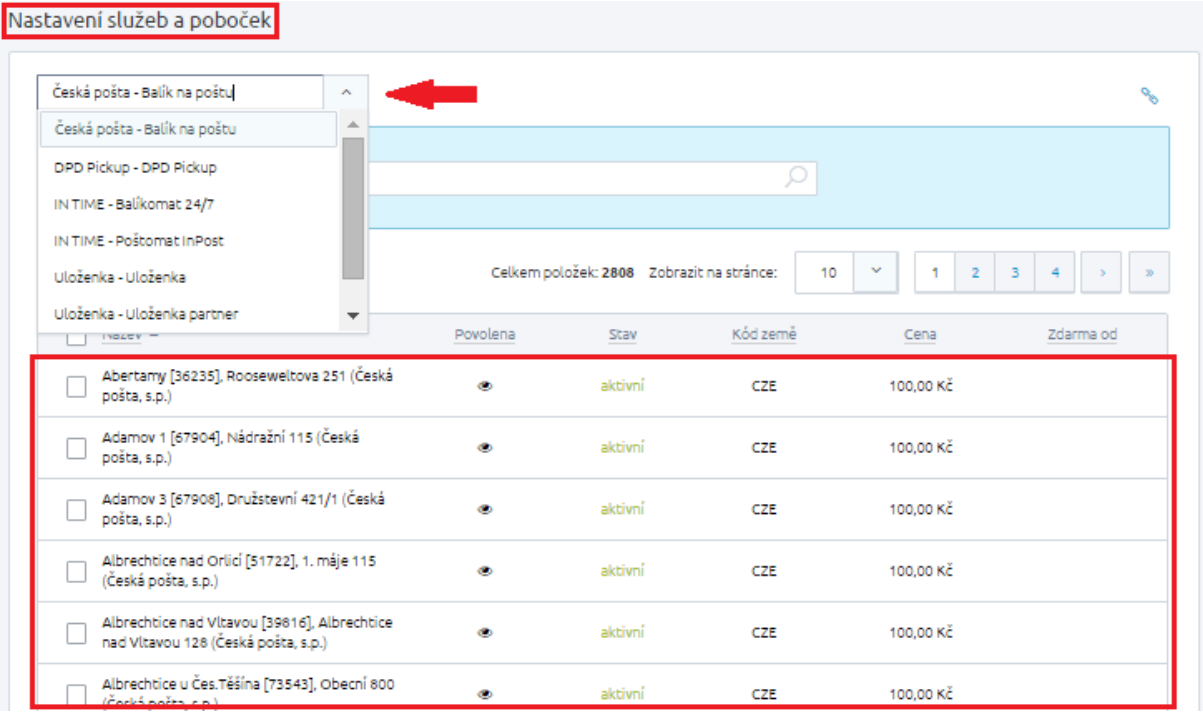

Tabulka s pobočkami obsahuje: **Název, Povolení, Stav, Kód země, Cena, Zdarma od**. Přičemž Název, Povolení, Stav a Kód země se aktualizuje s ohledem na nastavení v administraci Uloženky, **Cenu a Zdarma od** nastavujete pomocí hromadných akcí.

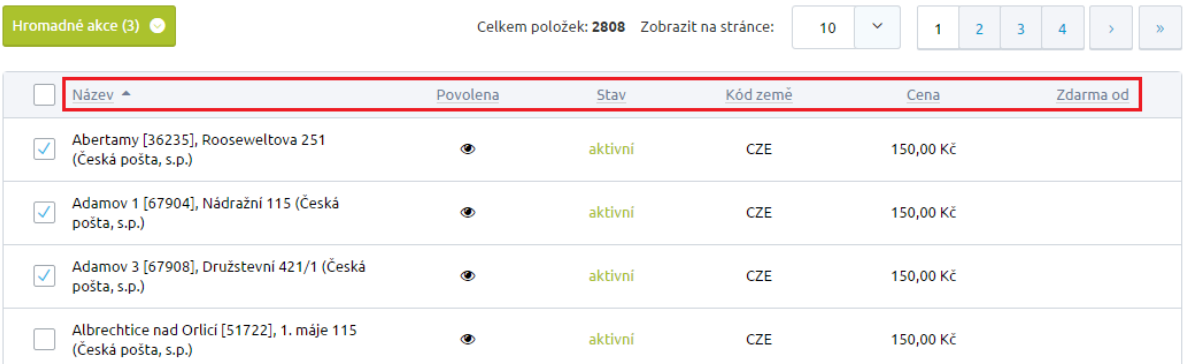

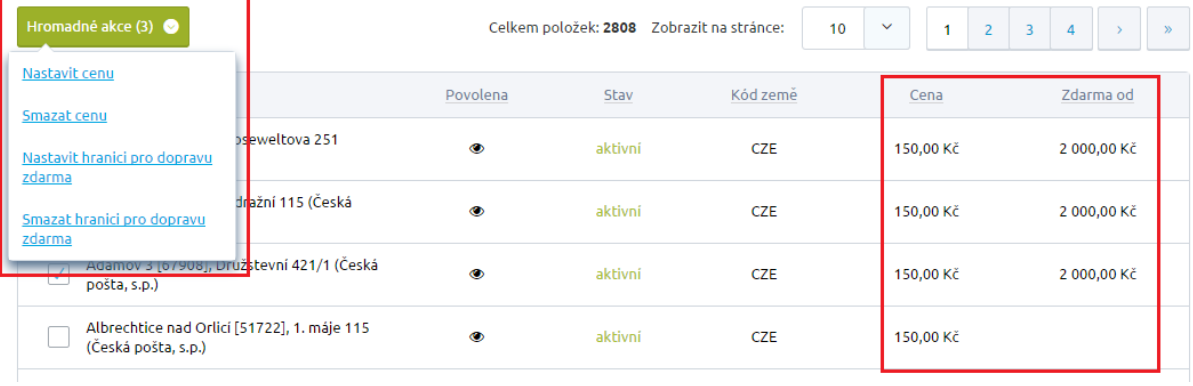

#### <span id="page-4-0"></span>**Cena**

- Cenu nastavujete buď v dopravě (administrace Nastavení -> Dopravy -> Nová doprava…) pro všechny pobočky stejnou, nebo si můžete nastavit různé ceny pro jednotlivé pobočky, zde v aplikacích 3. stran. **Cena** nastavená pro jednotlivou pobočku má přednost před nastavením ceny dopravy.
- **POZOR! DPH musí být nastaveno u dopravy. Zde zadaná cena je dle nastavení, jakým způsobem ukládáte ceny.**

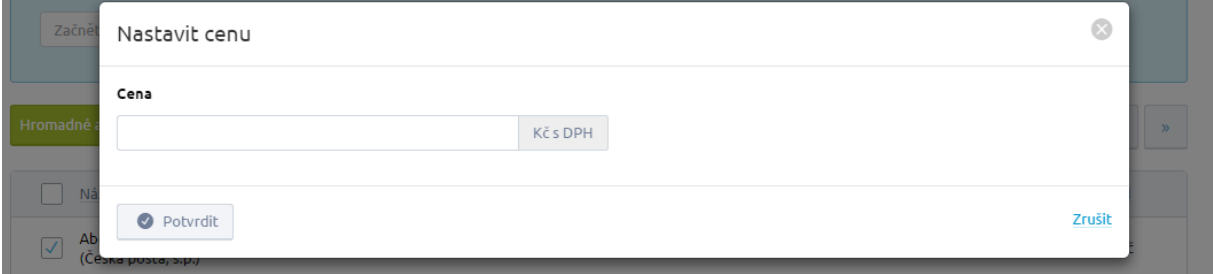

#### <span id="page-4-1"></span>Zdarma od

- Nastavení je obdobné. Buď si můžete výši dopravy zdarma nastavit u dopravy pro všechny pobočky, nebo zde v aplikacích 3. stran máte možnost dopravu zdarma nastavit pouze pro určité pobočky.
- **Zdarma od** nastavená pro jednotlivou pobočku **má přednost** před nastavením hodnoty zdarma u dopravy (pokud je vyplněna cena dané pobočky tak v případě prázdné hodnoty "zdarma od" v praxi znamená, že na dané pobočce nikdy nebude doprava zdarma a to i v případě, že je nastavena na dopravě).

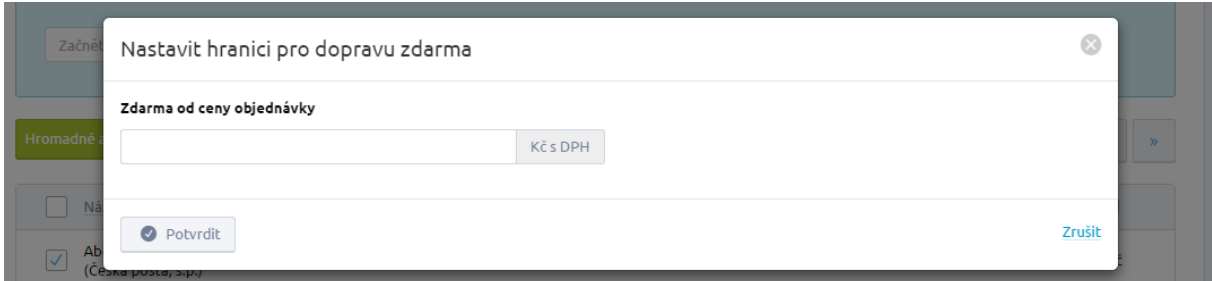

#### Cenu i nastavení dopravy zdarma máte možnost v Hromadných akcích **smazat**.

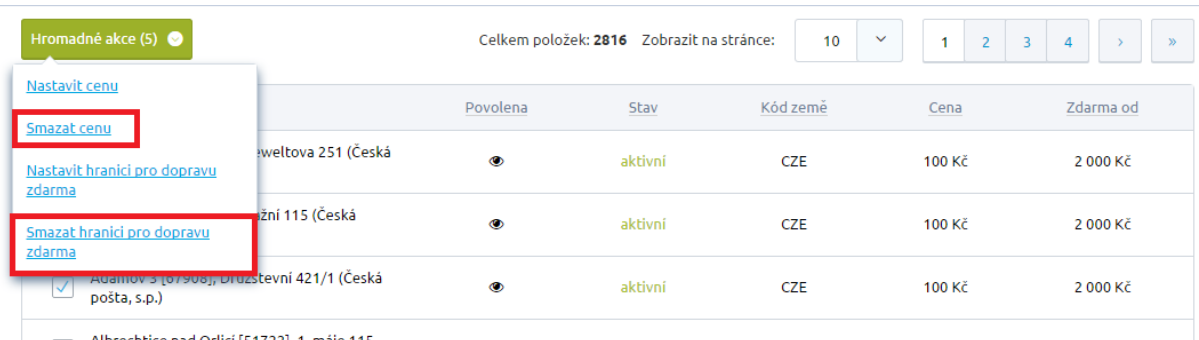

## <span id="page-5-0"></span>Mapování stavů zásilek

Pokud si v této části namapujete **Stavy Uloženky** oproti **Stavům objednávek na straně administrace** e-shopu, budou se Vám tyto data aktualizovat přibližně do 2 hodin od provedené změny.

**Pozor!** V případě, že využíváte jiných přenosů stavů objednávek (např. xml přenosy, Pohoda apod..) není možno zároveň využívat obě tyto možnosti.

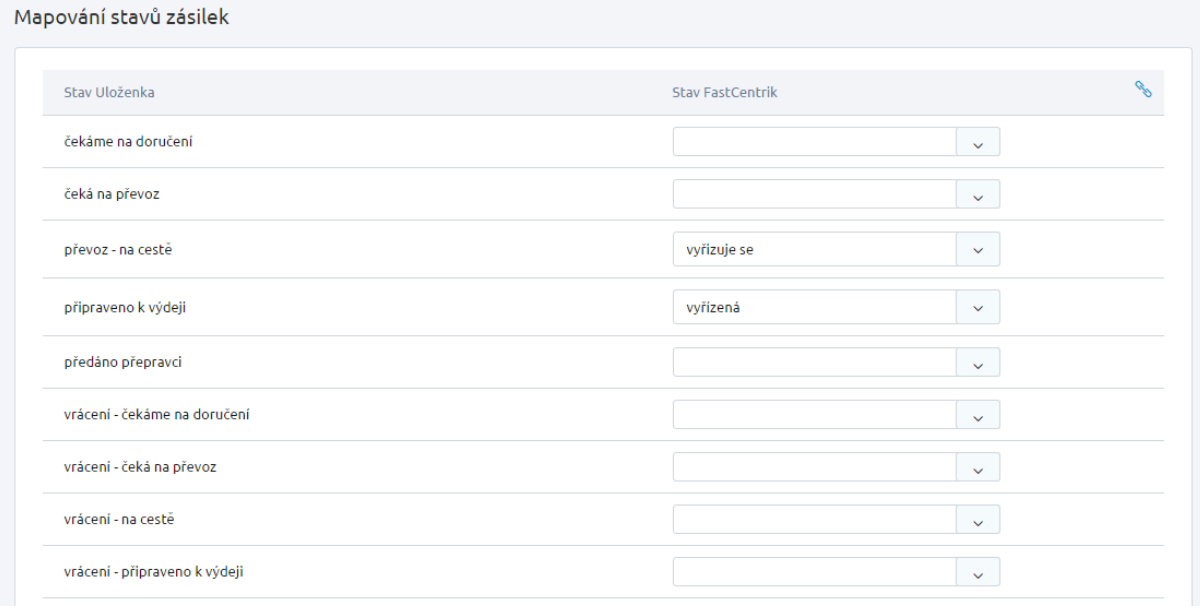

## <span id="page-5-1"></span>Zobrazení dopravy na e-shopu

Aby se vám Uloženka zobrazovala na e-shopu jako dopravní systém, je nutné přidat novou dopravu v administraci e-shopu sekce Nastavení -> Doprava. V části "Dopravní systém" přidáte jako dopravce Uloženka 3.0.

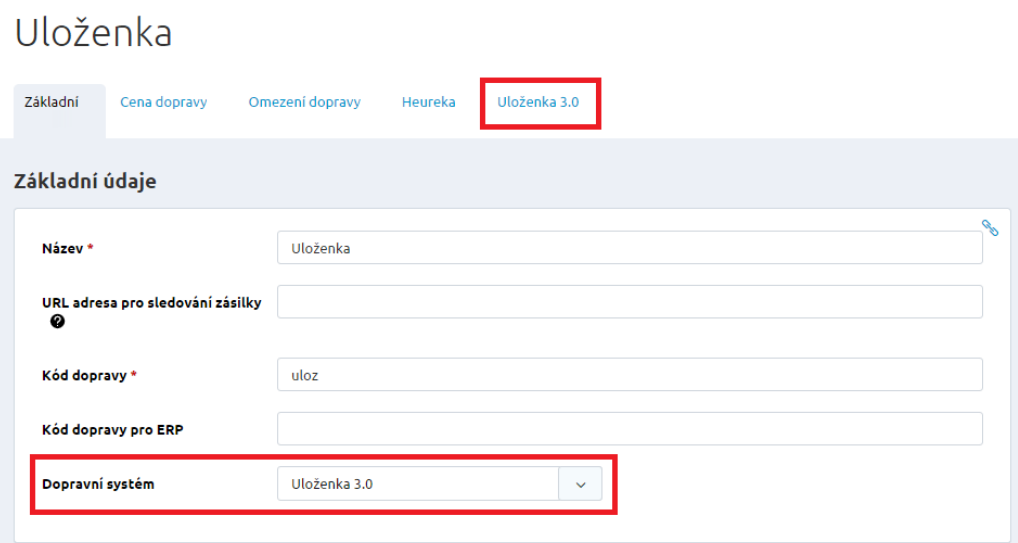

Zároveň s tímto nastavením se Vám aktivuje záložka s názvem Uloženka 3.0, ve které zvolíte typ přepravní služby.

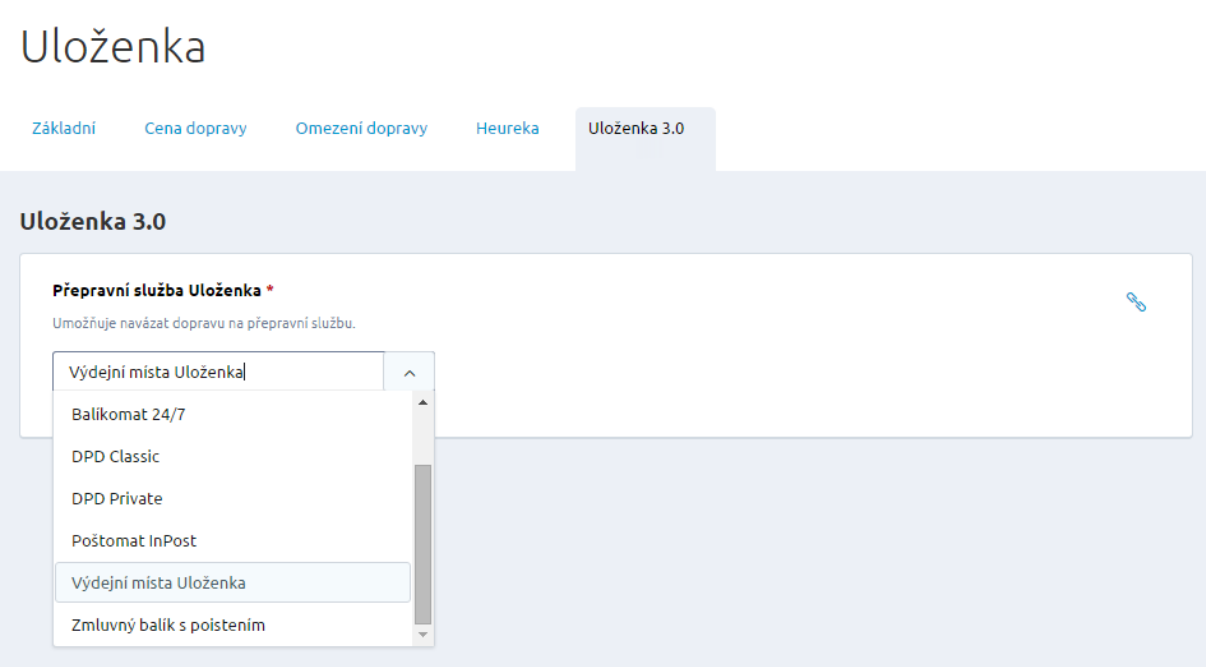

Uloženka 3.0 nabízí navázání na tyto přepravní služby:

Balík do ruky, Balík na poštu, Balíkomat 24/7 (SK), DPD Classic (SK), DPD Private, Poštomat InPost, Výdejní místa Uloženka, Zmluvný balík s poistenim (SK).

Po výběru Přepravní služby si můžete nastavit cenu dopravy (pro všechny pobočky), (pro jednotlivé nastavujete v aplikacích 3. stran) a omezení dopravy. Tak jako u jiných doprav je nutné navázat dopravu na platby (Omezení dopravy – Umožnit dopravu pouze s těmito způsoby platby).

#### **POZOR! U některých služeb je potřeba mít u zboží vyplněnou hmotnost, jinak Vám z objednávky nepůjde vytvořit zásilka.**

**POZOR!** Aby se Vám daná doprava zobrazovala v košíku na e-shopu, je nutno v záložce **Omezení dopravy** navázat dopravu s Vámi vybraným typem Platby.

Případně dále nastavit omezení na určité Ceníky, či hodnotu nebo hmotnost objednávky.

# Uloženka 3

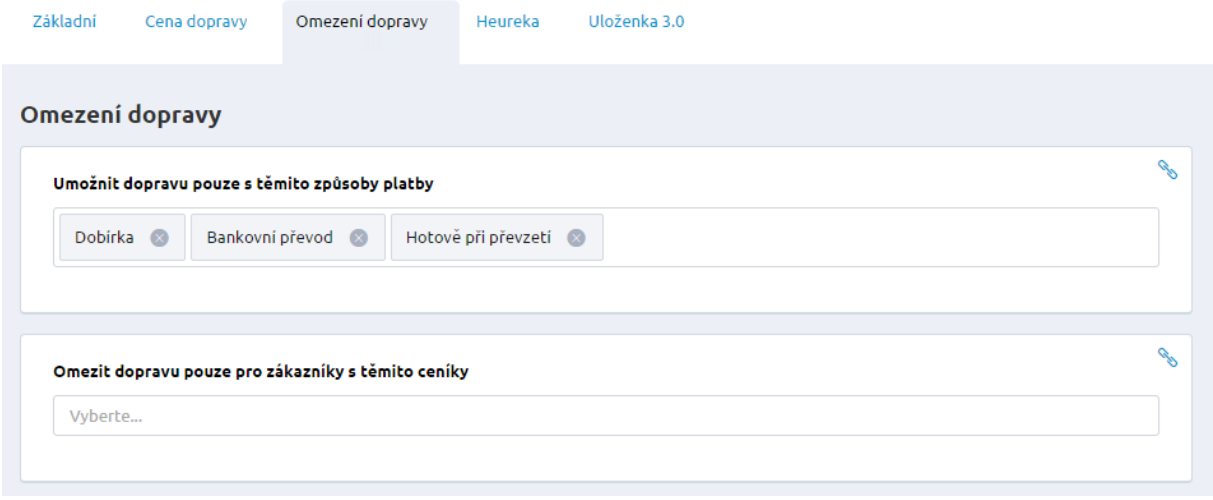

Na e-shopu se dané dopravy zobrazují v objednávkovém procesu, kde si zákazník zvolí typ dopravy (případně vybere pobočku).

V případě volby přepravní služby **Uloženka – výdejní místa** se na e-shopu zobrazí výběr: Uloženka, DPD Pickup, Uloženka Partner PNS, Uloženka Partner. Po kliku na konkrétní službu se ve výběrovém okně budou nabízet pouze ty pobočky, které daná služba podporuje. V záložce **Vše** jsou nabízeny všechny služby a pobočky.

Vybírat je možno pomocí výběru kraje a poté pobočky…

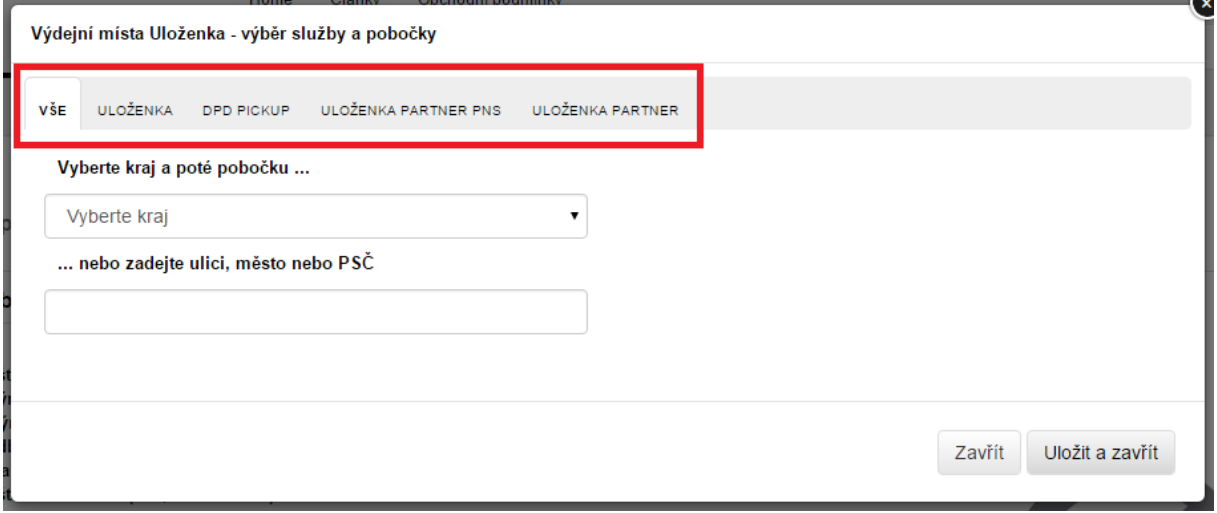

… případně zadat název města, či ulice a vybírat pomocí fulltextového vyhledávání. Klikem na danou pobočku budou v pravé části zobrazeny detaily dané pobočky.

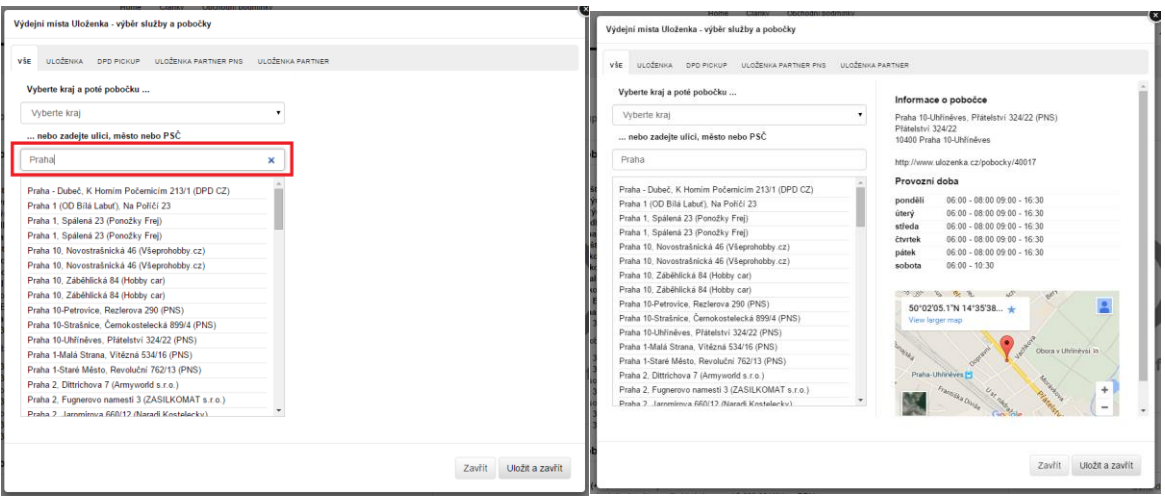

## <span id="page-8-0"></span>Práce s objednávkami

V části Objednávky, přehled objednávek vyberte **Upravit sloupce**, zatrhněte **Uloženka** a potvrďte **Použít.** V přehledu se Vám zobrazí sloupec **Uloženka**

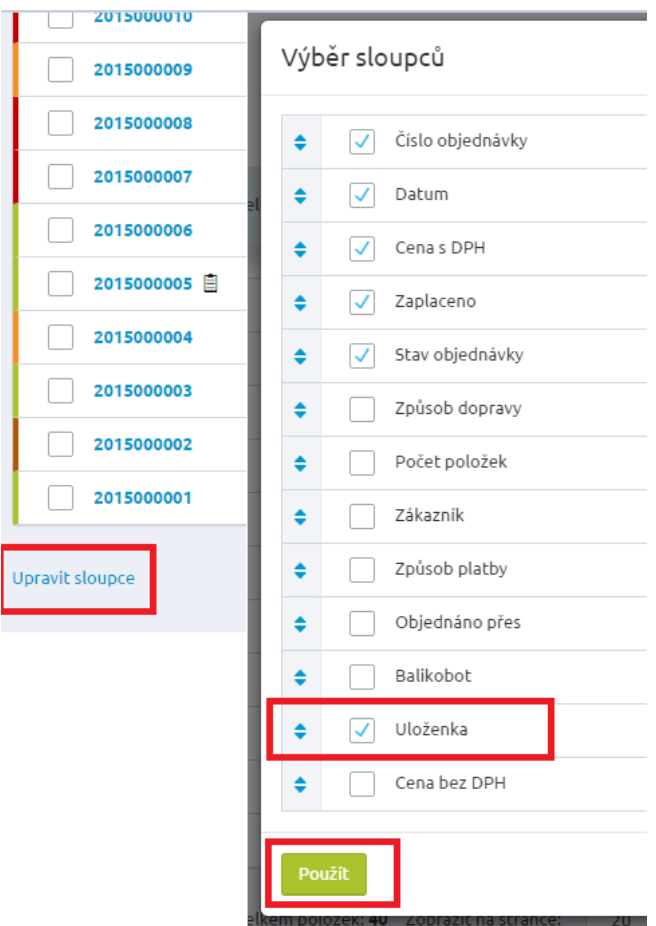

Každá objednávka dokončená s tímto dopravním systémem poté bude v tomto poli nabízet možnosti práce s danou objednávkou.

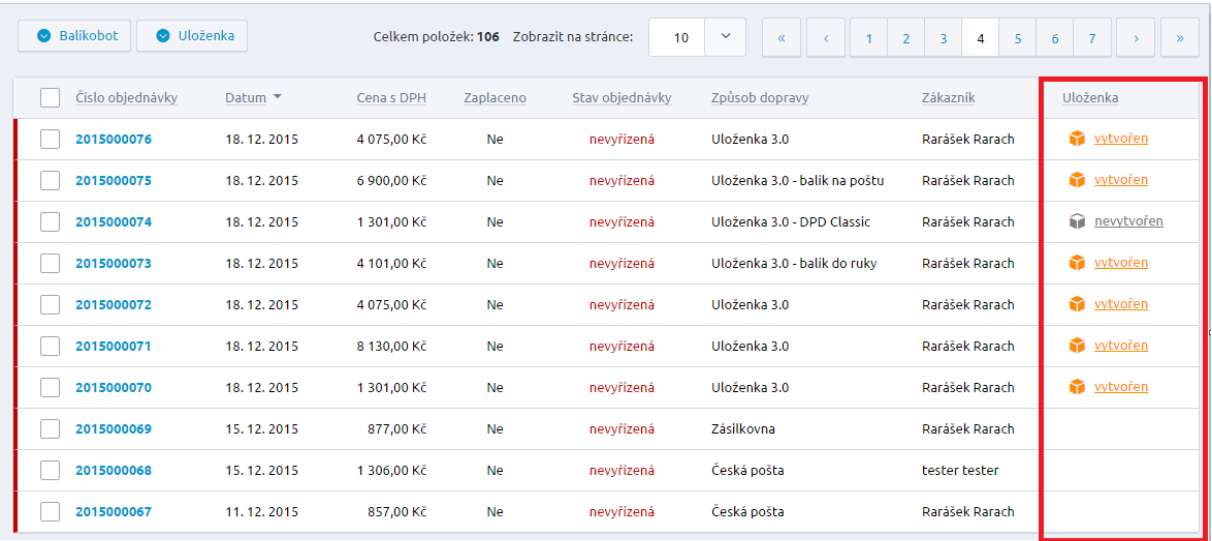

#### <span id="page-9-0"></span>Vytvoření zásilky

Pro vytvoření zásilky je v administraci několik hromadných akcí, jak si vytvořit zásilku. Jedna se nachází na výpise objednávek u hromadných akcí, kde je možnost vytvořit zásilky pro více objednávek najednou.

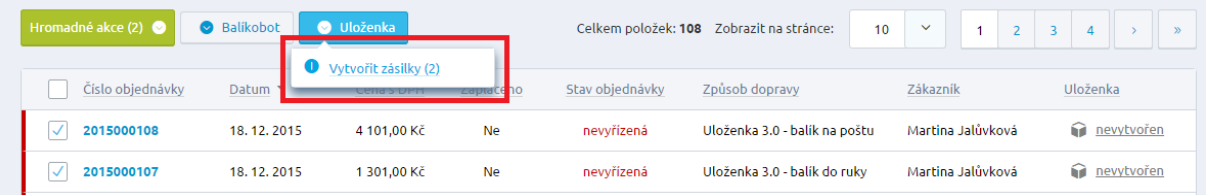

Další je ve sloupci Uloženka, kde se vytváří zásilka pro jednotlivou objednávku.

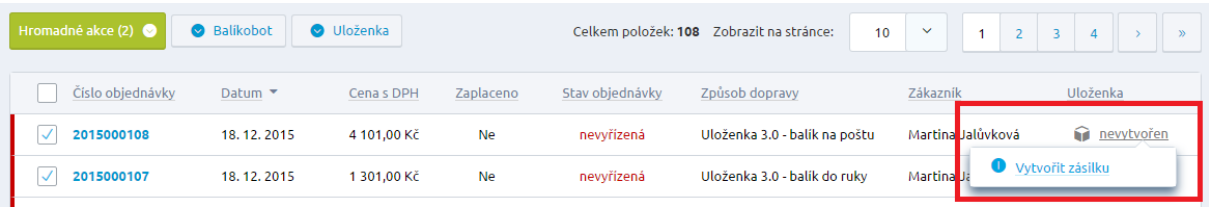

Poslední možnost kde vytvořit zásilku, je na detailu objednávky

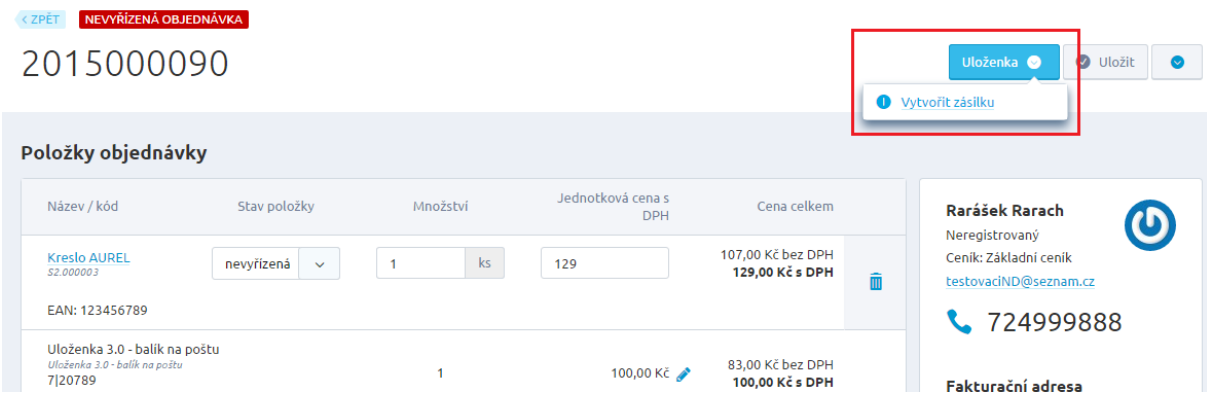

Při vytvoření zásilky může dojít k chybě, o které informujeme po najetí na vykřičník u dané objednávky. Chyba vznikne např., když Váš zákazník do objednávky vepíše chybné údaje (špatné telefonní číslo, chybné PSČ, zvolená země, atd.). S takovou to chybou nebude možné vytvořit zásilku a je potřeba na detailu objednávky údaje opravit.

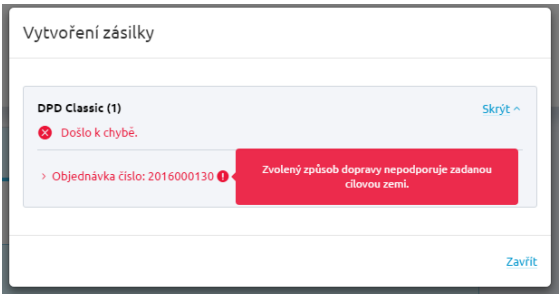

Při správném vytvoření zásilky se zobrazí hlášení o tom, že zásilka byla vytvořena. Po vytvoření zásilky můžete **Tisknout štítky**, nebo tento úkon provedete až později, např. při hromadných akcích. Po vytvoření zásilky již nejde objednávku editovat, pokud tedy potřebujete cokoliv dodatečně editovat, je potřeba ji nejdříve stornovat a poté lze opět objednávku upravit.

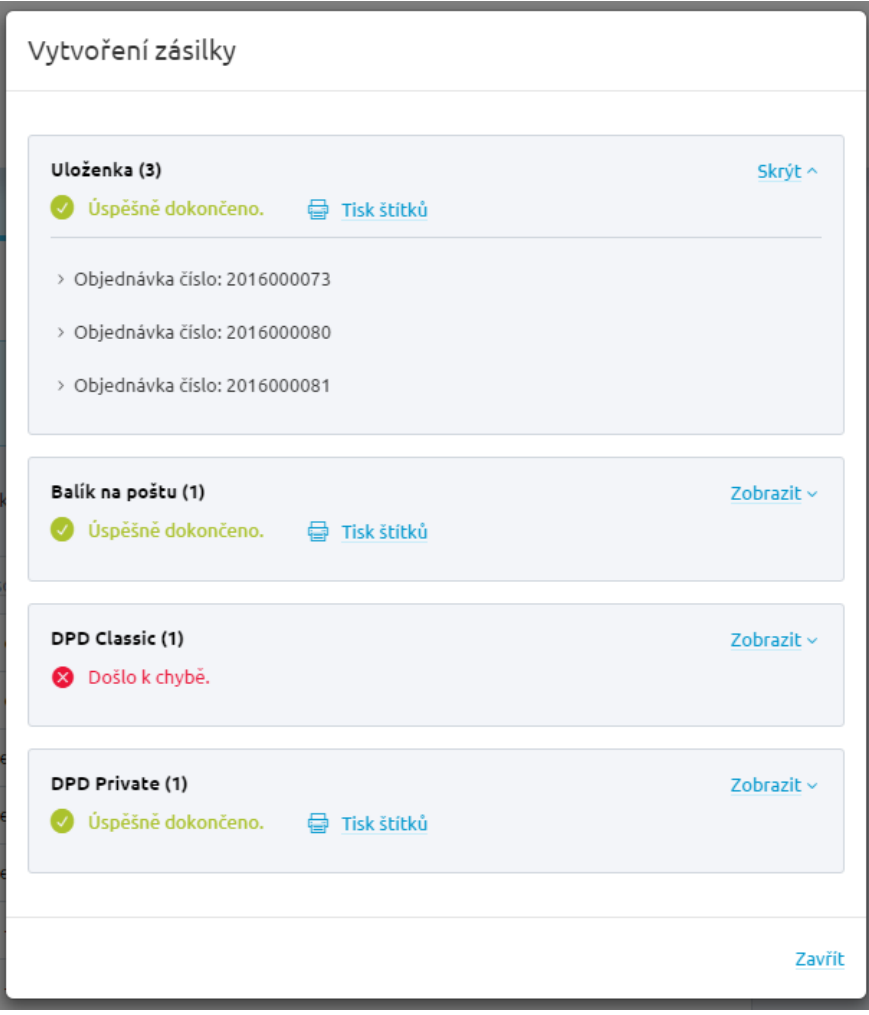

Po vytvoření zásilky se ve výpisu objednávek ve sloupci "Uloženka" zobrazí nápis, "vytvořen" a dále jsou nabízeny tyto možnosti: Tisknout štítek, Stornovat zásilku a Sledovat zásilku.

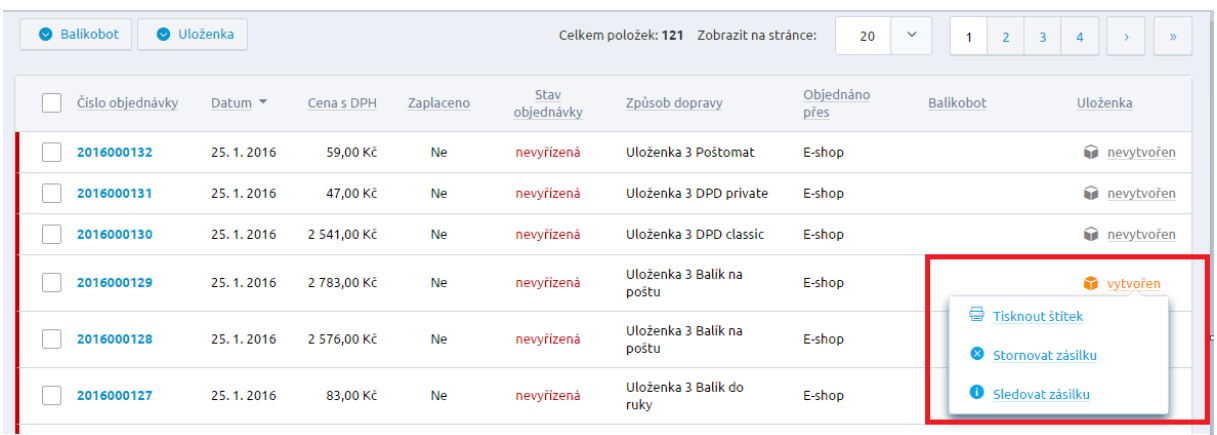

### <span id="page-11-0"></span>Stornování zásilky

Po vytvoření zásilky již není možné ji jakkoliv editovat. Je možno provádět pouze změnu stavu a využívat diskuzi. Pokud si přejete objednávku editovat, musíte nejdříve **Stornovat zásilku** a to na detailu objednávky, nebo v přehledu objednávek.

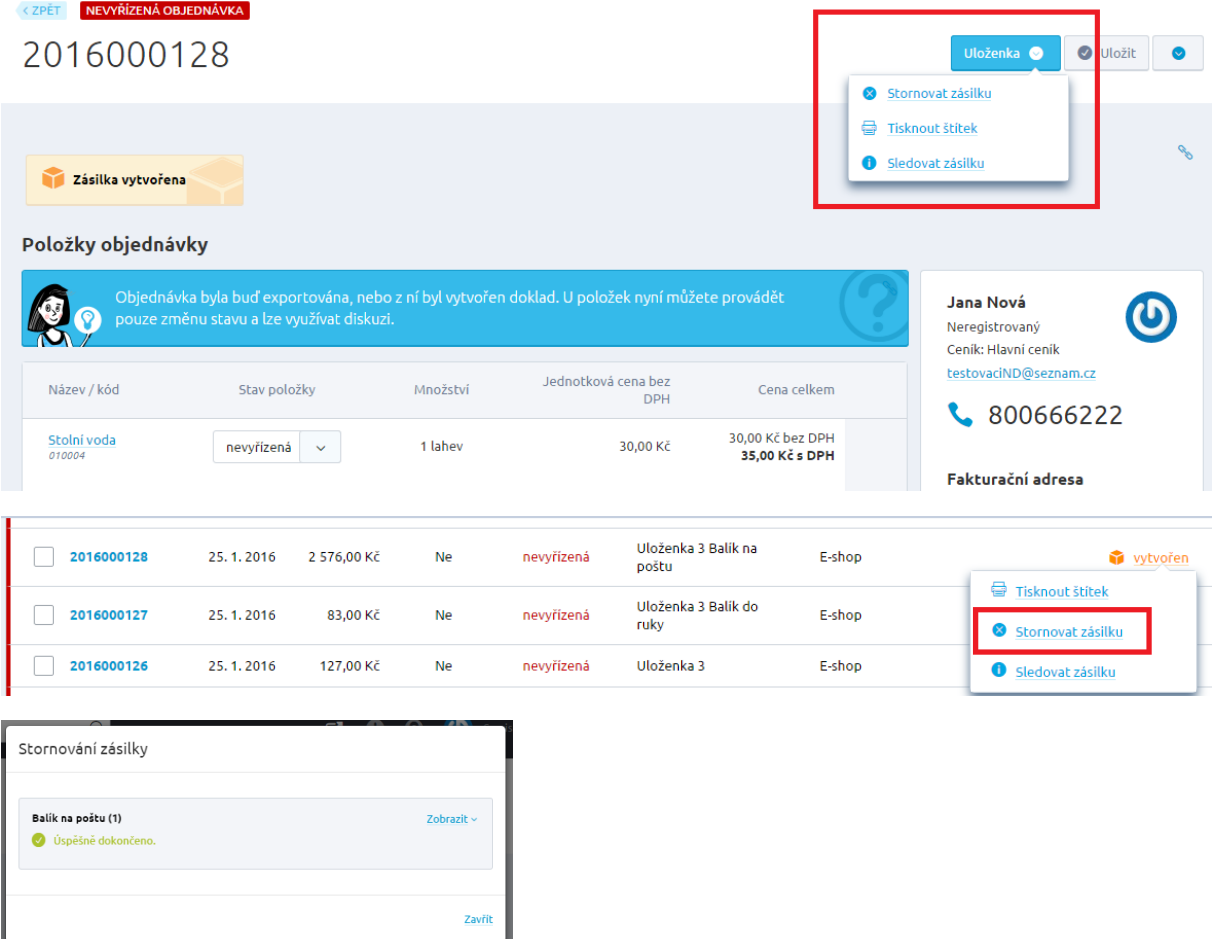

Po úpravě je možno opět zásilku vytvořit.

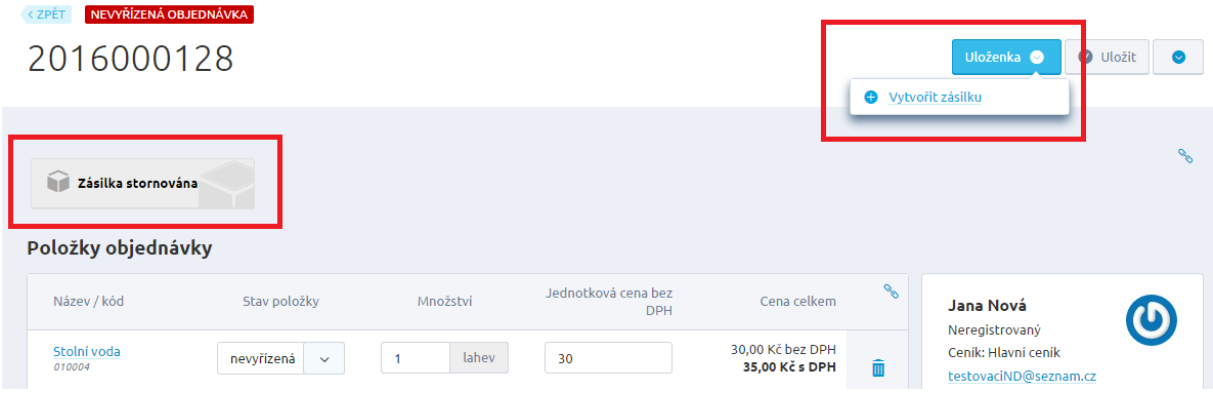

#### <span id="page-12-0"></span>Tisk adresních štítků

Tisk adresních štítků je možno realizovat hromadně, v přehledu na konkrétní objednávce, nebo na detailu každé objednávky (případně v modálním okně při vytváření zásilky). Zde si můžete navolit počet štítků na stránku 1 nebo 4 a pozici na stránce, od které má být tisk realizován. Poté se vytvoří PDF soubor se štítky.

Při návratu do eshopu se okno s tiskem automaticky uzavře. Tisk štítku je možno kdykoliv jako akci opakovat.

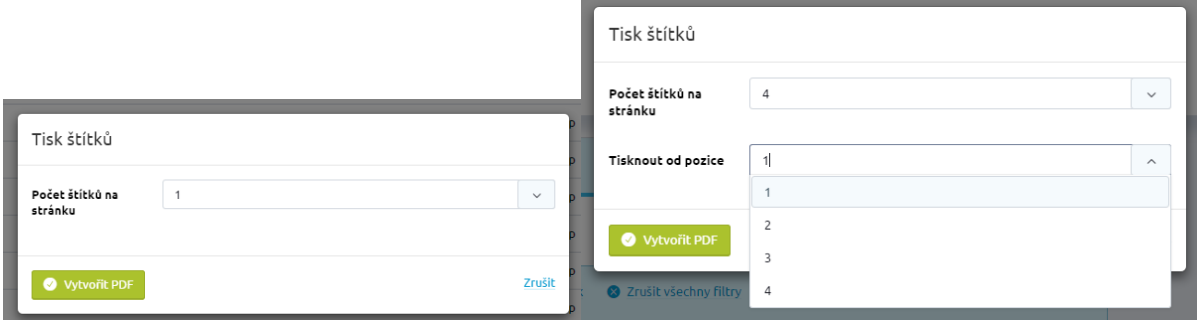

#### <span id="page-12-1"></span>Sledování zásilek

Každou zásilku můžete v administraci dále sledovat, v jakém je stavu. Akci vyvoláte z přehledu objednávek, nebo na každé konkrétní objednávce na jejím detailu. Klikem na URL adresu je možno sledovat zásilku přímo u daného přepravce

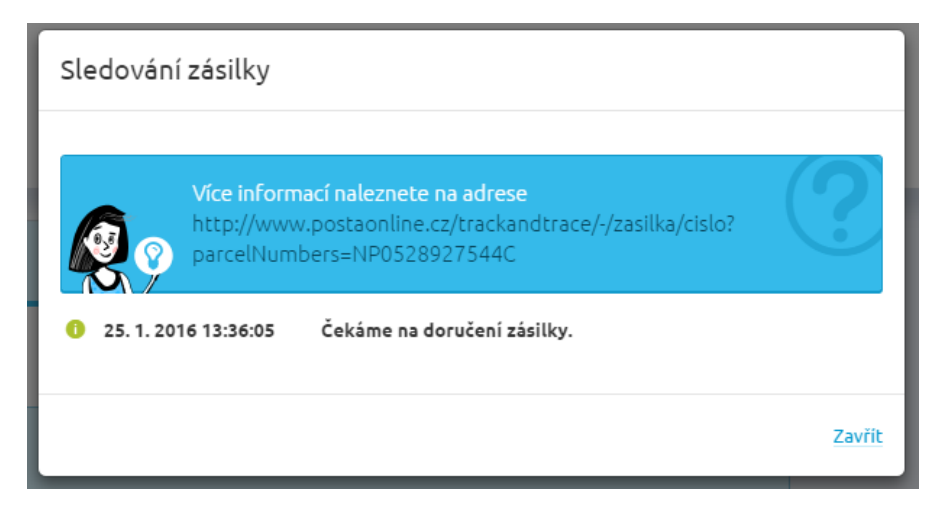

#### <span id="page-13-0"></span>Aktualizace služeb a poboček

Pobočky spravujete na profilu Uloženky v sekci "Mé obchody"  $\rightarrow$  "Nastavení obchodu" -> **"Využívané služby a pobočky"**. Zde si nastavíte, které pobočky necháte pro klienty zapnuté a které vypnuté. Vámi provedené změny se aktualizují v eshopu co 10 minut.

#### <span id="page-13-1"></span>Zakázání celé služby

Pokud na straně administrace Uloženky zakážete v nastavení využívaných služeb a poboček celou službu, daná služba bude v administraci e-shopu viditelná světlejším textem s příznakem Vypnuto a v košíku takováto doprava nebude na výběr, i když bude v administraci e-shopu povolena.

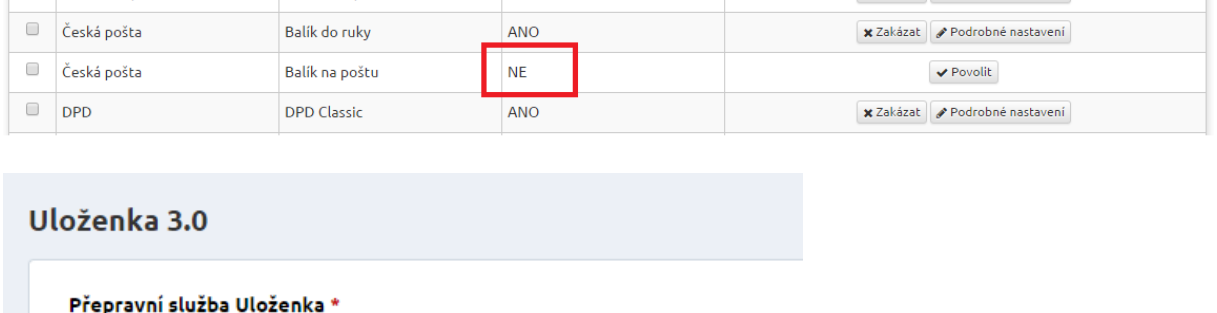

 $\ddot{\mathbf{v}}$ 

Balík na poštu - Vypnuto

Umožňuje navázat dopravu na přepravní službu.

Pro tuto službu si zákazník v e-shopu bude moci vybrat pobočku, kde si balík vyzvedne.

V Nastavení -> Aplikace 3. stran -> Uloženka 3.0 -> Nastavení služeb a poboček budou všechny pobočky ve sloupci **Povoleno** označené jako **NE**

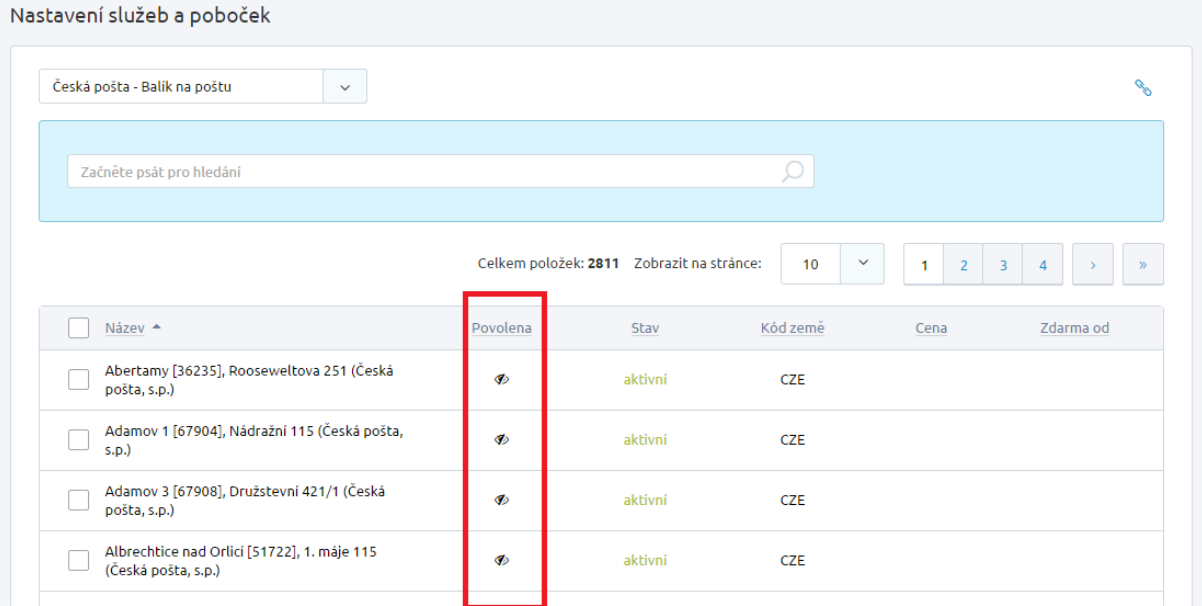

## <span id="page-14-0"></span>Zakázání konkrétní pobočky

Pokud na straně administrace Uloženky zakážete v nastavení využívaných služeb a poboček pouze konkrétní pobočku, nikoliv celou službu, bude služba obecně dostupná, pouze daná pobočka nebude v eshopu na výběr.

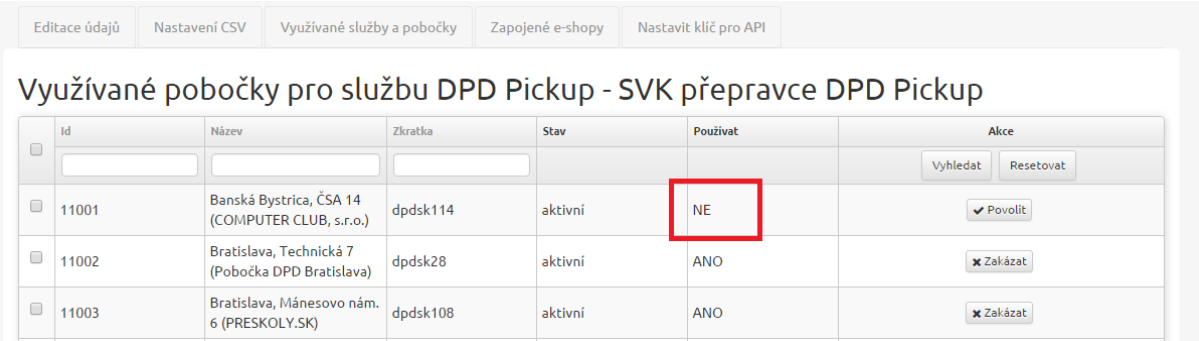

#### V Nastavení -> Aplikace 3. stran -> Uloženka 3.0 -> Nastavení služeb a poboček bude konkrétní pobočka ve sloupci Povoleno označena jako NE (přeškrtnuté oko)

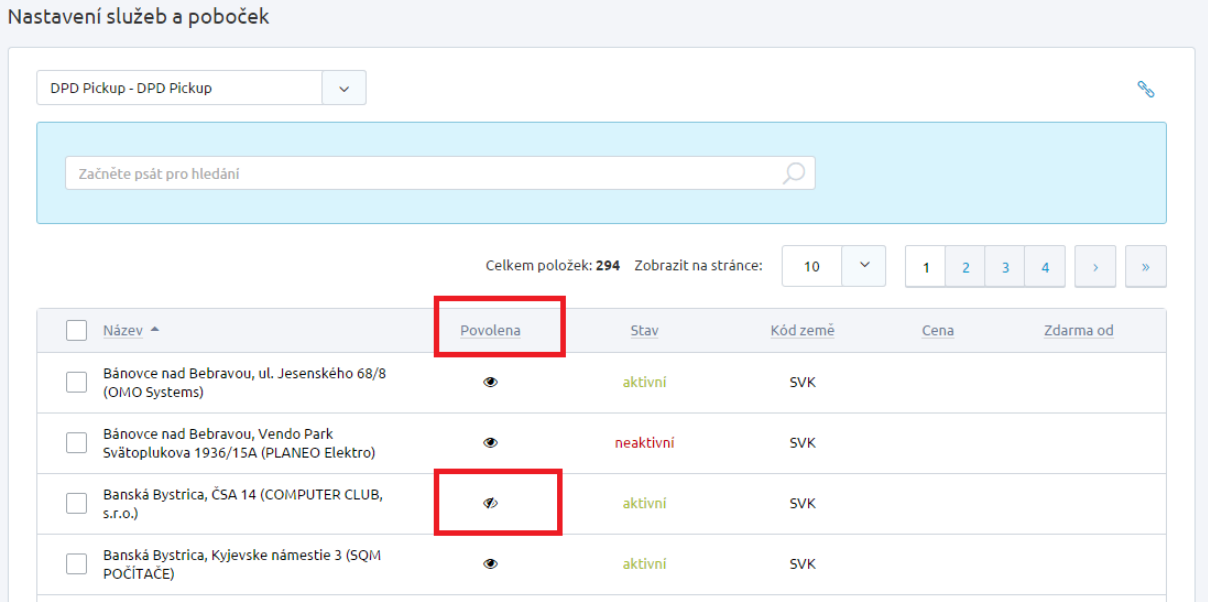

## <span id="page-14-1"></span>URL sledování zásilky

Co se děje s každou zásilkou máte možnost sledovat v administraci e-shopu u každé objednávky, jak jsme si popsali v bodě [Sledování zásilek.](#page-12-1) Zásilku je možno taktéž vyhledat přímo v administraci Uloženky - [https://partner.ulozenka.cz/consignment/.](https://partner.ulozenka.cz/consignment/)

Pokud si přejete informovat Vašeho zákazníka, kde se nachází jeho objednávka, je potřeba při nastavení Dopravy vyplnit **URL adresu pro sledování zásilky**. Níže Vám přinášíme URL pro každou přepravní službu, kterou lze v rámci Uloženky nastavit.

#### **Česká pošta balík do ruky, balík na poštu:**

[http://www.postaonline.cz/trackandtrace/-/zasilka/cislo?parcelNumbers=\[#code#\]](http://www.postaonline.cz/trackandtrace/-/zasilka/cislo?parcelNumbers=%5b#code) **Uloženka:** [https://tracking.ulozenka.cz/\[#code#\]](https://tracking.ulozenka.cz/%5b#code) **DPD classic (SK):** [https://tracking.dpd.de/parcelstatus?locale=cs\\_CZ&query=\[#code#\]](https://tracking.dpd.de/parcelstatus?locale=cs_CZ&query=%5b#code) **DPD private:** [https://tracking.dpd.de/parcelstatus?locale=cs\\_CZ&query=\[#code#\]](https://tracking.dpd.de/parcelstatus?locale=cs_CZ&query=%5b#code) **Poštomat inPost:** [http://trace.intime.cz/index.php?action=vSearch&sessid=\[#code#\]](http://trace.intime.cz/index.php?action=vSearch&sessid=%5b#code) **Balíkomat 24/7 (SK):** [http://trace.intime.cz/index.php?action=vSearch&sessid=\[#code#\]](http://trace.intime.cz/index.php?action=vSearch&sessid=%5b#code) **Zmluvný balík (SK):** [http://tandt.posta.sk/zasielky/\[#code#\]](http://tandt.posta.sk/zasielky/%5b#code)

# Uloženka

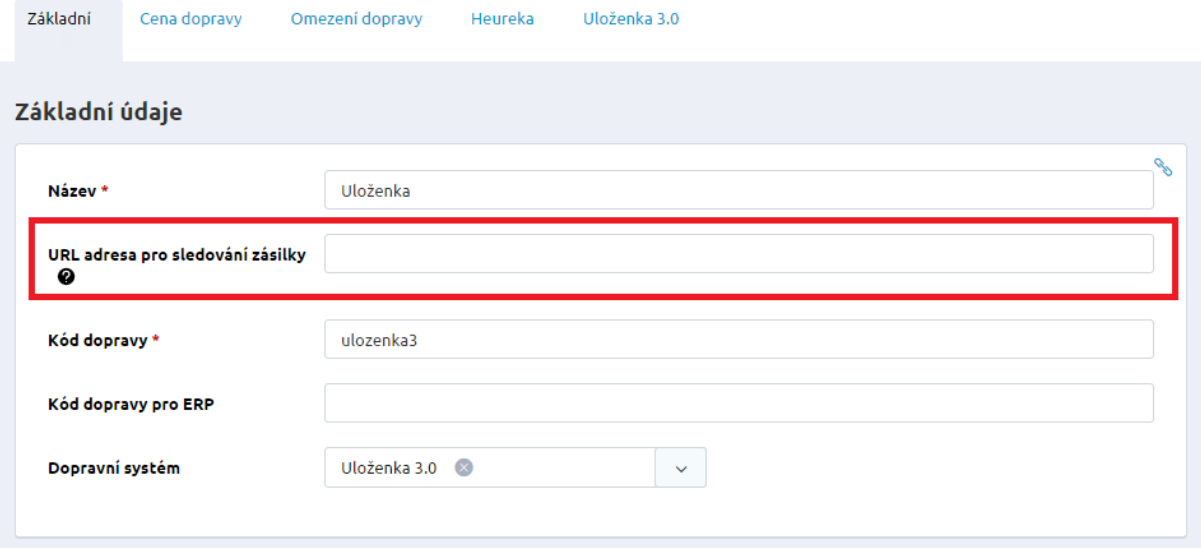

V URL adrese je použit zástupný znak [#code#], který bude automaticky nahrazen číslem balíku.

Číslo balíku doplňte v detailu objednávky, jakmile bude zásilka vyexpedována. Pokud v části Marketing -> Šablony zpráv -> Objednávka – změna stavu vyřízená -> máte v šabloně použit zástupný znak [#TrackingPackageUrl#], bude se Vám daný odkaz na sledování balíku automaticky propisovat do emailu.

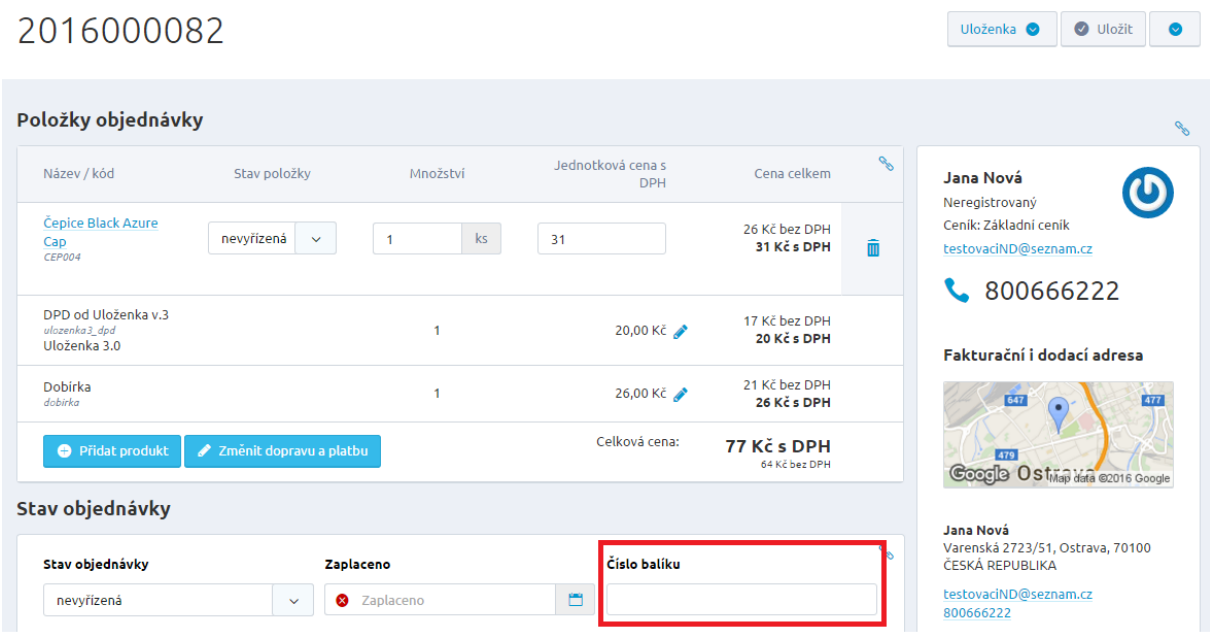

# <span id="page-16-0"></span>Pomoc s nastavením

Pokud si nebudete jisti správným nastavením, můžete se z důvěrou obrátit na linku naší zákaznické podpory, a to na telefonní číslo: **+420 731 444 545**. Případně zadejte ticket do aplikace **<https://helpdesk.netdirect.cz/> ,** kde popíšete svůj problém.